## EPD Extension Kit Gen2 (EXT2) - Quick Start Guide: EXT2 QSG

- 1. Understand your LaunchPad name (MSP-EXP430F5529LP, MSP-EXP432P401R or EK-TM4C123GXL) and EPD type & size (visit model name definition).
- 2. Download project code and software
	- (A) EPD Extension Board Gen2 (EXT2) project code and PDi Apps. You will be asked to fill out basic data. PDi Apps is for demonstrating with EXT2 kit and EPDs. Install this Apps utility in your computer.
	- (B) There are two ways to program the firmware into LaunchPad
		- (a)  $\frac{Uniflash}{l}$ : for programming firmware into your  $\lim_{l \to \infty}$  Microcontrollers LaunchPad. Install it in your computer. During  $||\Box$  C2000 32-bit Real-time Control JTAG installation, select the microcontroller of your  $\Box$  C2000 32-bit Real-time Control Serial<br>Launch Rod, Ex. MSB, EXR420EE520LB to coloct LaunchPad. Ex. MSP-EXP430F5529LP to select<br>
		FRIMSP430 Ultra Low Power "MSP430 Ultra Low Power", MSP-EXP432P401R to select "MSP432 Ultra Low  $||\rightarrow$  Tiva/Stellaris Cortex-M JTAG Power", EK-TM4C123GXL to select both of | └ d Tiva/Stellaris Cortex-M Ethernet/Serial/USB DFU "Tiva/Stellaris Cortex-M"

MSP432 Ultra Low Power

- (b) CCS (Code Composer Studio): for advanced user to develop and debug with project code. Please install the correct driver library in advance. (refer to EXT2 User's Guide at section 2.2.2)
- 3. Adjust the jumper on LaunchPad

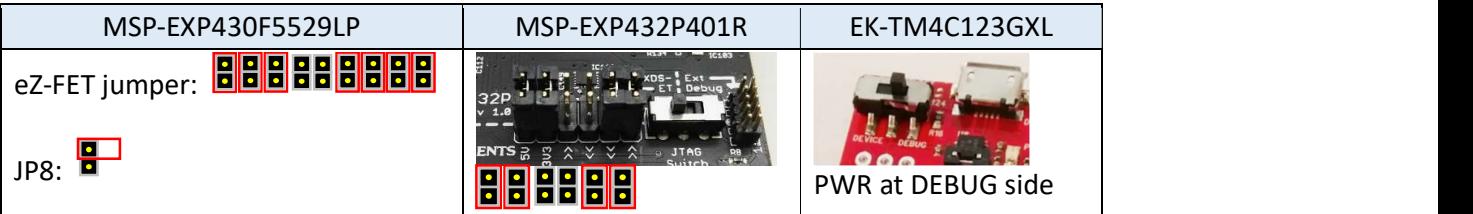

4. Configuration of the DIP switch at the backside of EXT2 board by the driver type and EPD size

1 for ON (up), 0 for OFF (down), - for don't care.

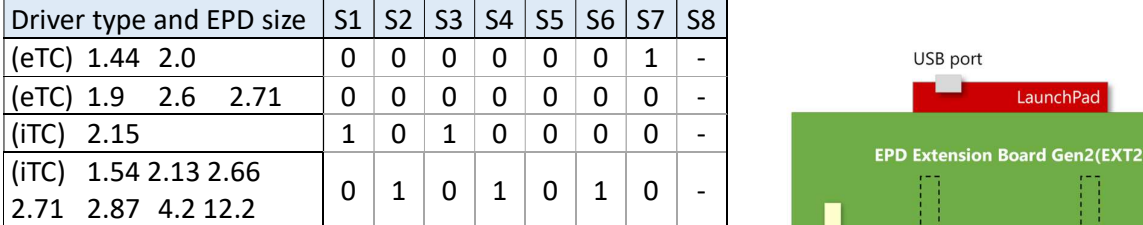

5. Staking EXT2 board on LaunchPad like the picture at right and connect USB cable to LaunchPad and your computer.

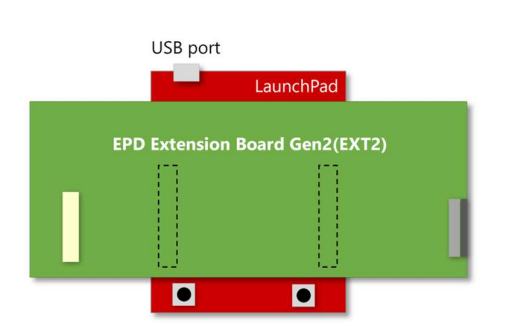

6. Connect the EPD to the EXT2 board

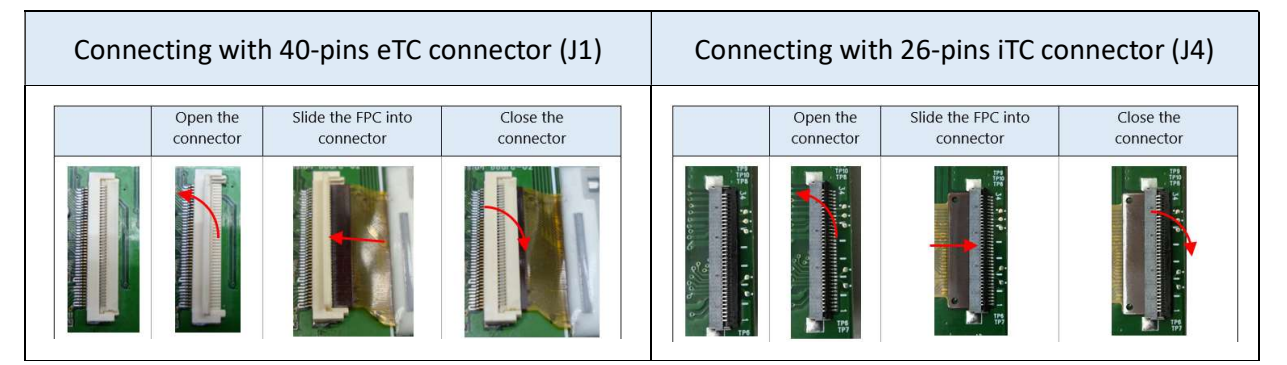

- 7. Load project and program firmware into LaunchPad
	- For (a): by UniFlash
		- (1) Install (a) and run it. click  $\left[\begin{array}{cc} \text{Select} \\ \text{button to select} \end{array}\right]$ "EPD Extension Board LaunchPadName.ccxml" under [Output] / [UniFlash] folder of (A).
		- (2) After loading the configuration in UniFlash, and click  $\Box$  Browse button to select "LaunchPadName.out" file under [Output] folder of (A) into the list.
		- (3) Click Load Image button to start programming firmware into your LaunchPad.
	- For (b): by CCS
		- (1) Run CCS and load the (A) EXT2 project code
		- (2) Right click on the project name of your connected LaunchPad and find「PDI APPs (Use PDI Apps Demo)  $\frac{1}{1}$  option at [Build Configurations] / [Set Active] from the pop-up submenu.

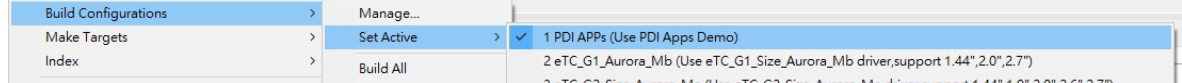

(3) Click on the [Debug] button from the tool bar

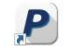

- Make reading the console click Terminate button be select<br>
"EPD\_Extension\_Board\_*LaunchPadName.ccxnll*" under [Output] / [UniFlash] folder of (A).<br>
After loading the configuration in UniFlash, and click Terminate into your 8. Run PDI\_Apps  $\frac{1}{p}$  , the LaunchPad should be detected and reported firmware version. Select correct panel size and panel type as your connected EPD. Selected the OTP if your EPD is iTC type.
- 9. Click button to select the image folder as your EPD size. The images will be listed in the area.

Double click on the image you want to show on EPD and click  $\Box$ update the image on EPD.

Leave your message if you've gotten issue working with EXT2 after following User's Guide of EXT2 kit.